# **Installation Guide: How to set up a MOBOTIX NAS - MxManagementCenter System**

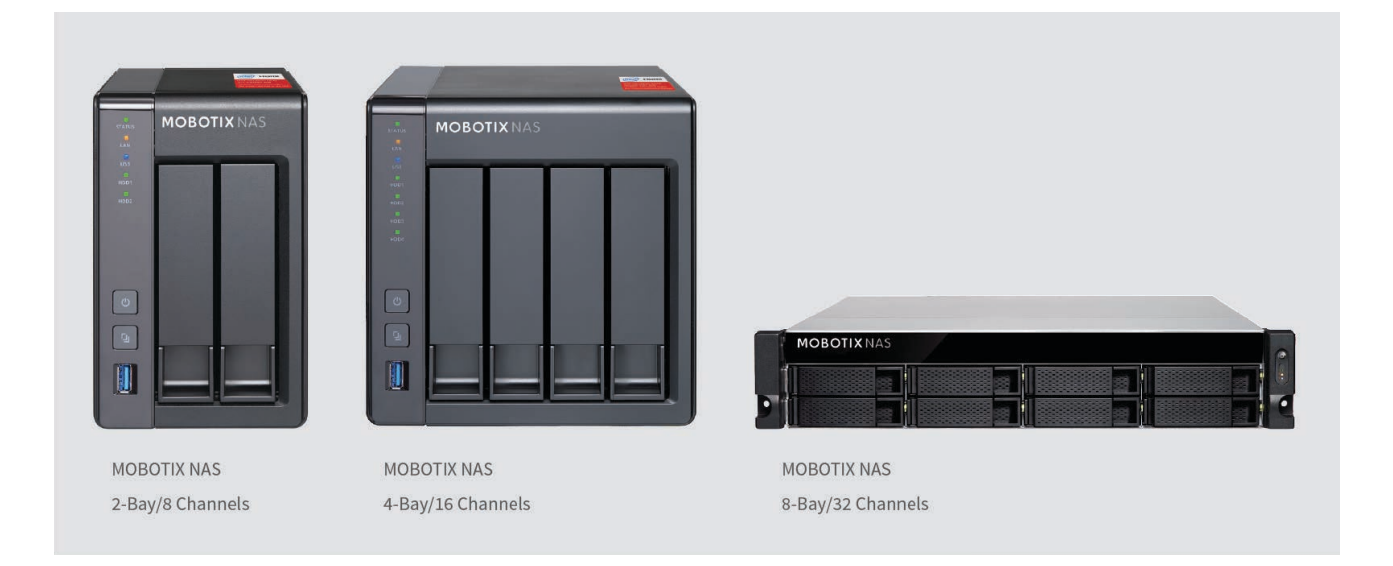

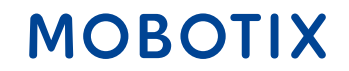

Beyond Human Vision

**Important**: This document describes the installation of the following MOBOTIX NAS models:

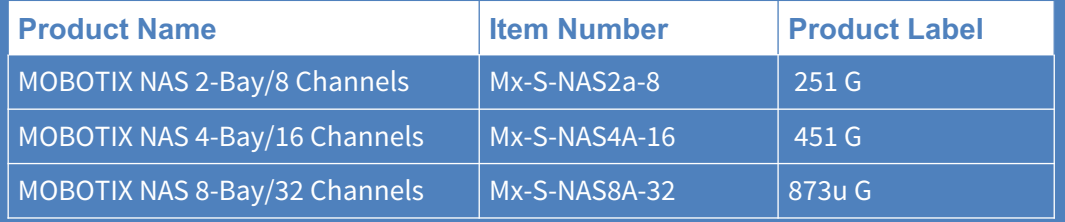

#### **Minimum requirements for the software versions:**

- MOBOTIX NAS: Mx-NAS2-4A-4.3.4.0735, Mx-NAS8A-4.3.4.0735, ContainerStation 1.7.2.2502, QVRProServer 1.2.0.0 (see Quick Installer of the MOBOTIX NAS)
- MOBOTIX MOVE: SD1A  $\rightarrow$  MB20181025RS, BC1A/VD1A  $\rightarrow$  MB20181025RS
- MxMC: 2.0

**IMPORTANT**: We recommend updating all involved products to the latest software versions. The relevant software versions for MxMC, MOBOTIX NAS and MOBOTIX MOVE cameras are available for download on our website:

https://www.mobotix.com/en/support/download-center/software-downloads

**Video Tutorial**: Additional information is available under the following link: https://www.mobotix.com/en/support/download-center/documentation/video-tutorials

**HDD reference list**: The list is available under the following link: https://www.mobotix.com/en/support/download-center/documentation/white-lists

1. Start the **Welcome Wizard** by clicking in the menu bar on **File > Welcome**.

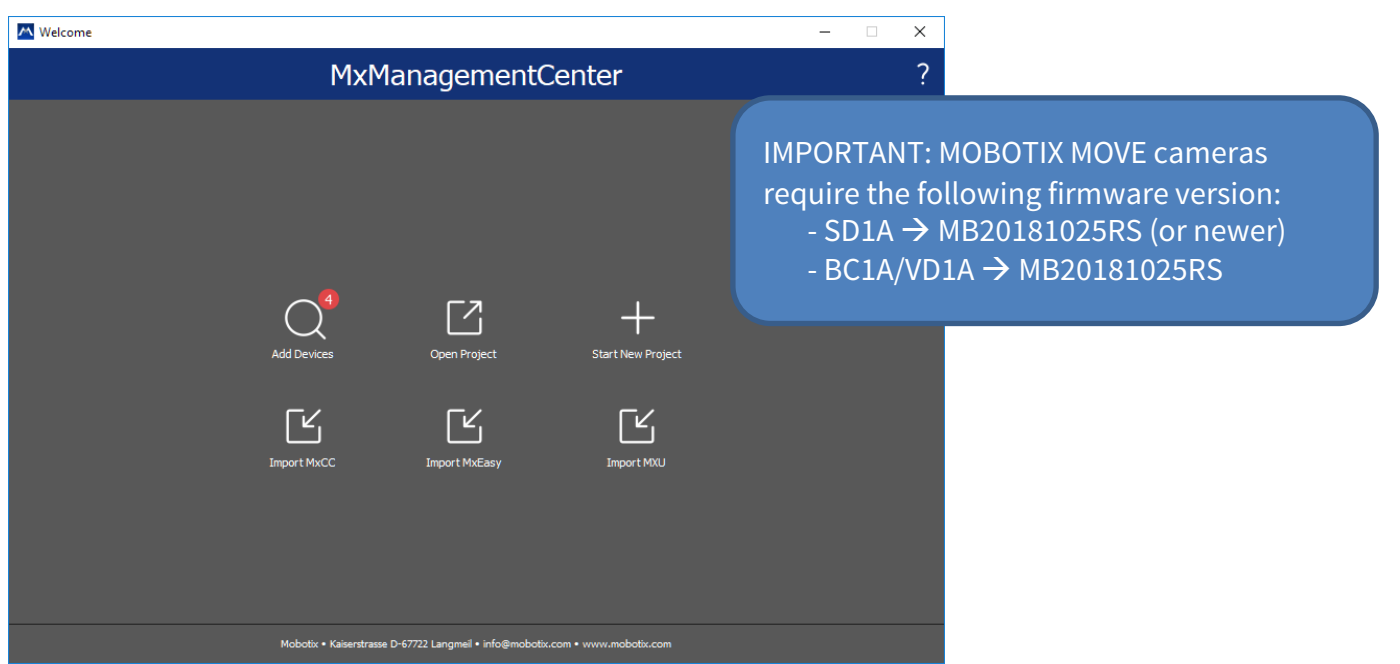

- 2. Click on **Add Devices**. Then select the desired ONVIF S compliant cameras to be added to MxMC. **Note:** It can take up to 10 minutes for an ONVIF camera to be found. As an alternative, you can add the cameras manually to the camera list by clicking the "**+**" button in the control bar.
- 3. Enter the access data. This requires the access data of an ONVIF administrator user. For MOBOTIX MOVE cameras, the GUI admin is also the ONVIF admin. For other models, such as Axis, there are separate roles for GUI Admin and ONVIF Administrator.

#### **Beyond Human Vision**

## Step 2 – Define Recording Paths in the MxManagementCenter !

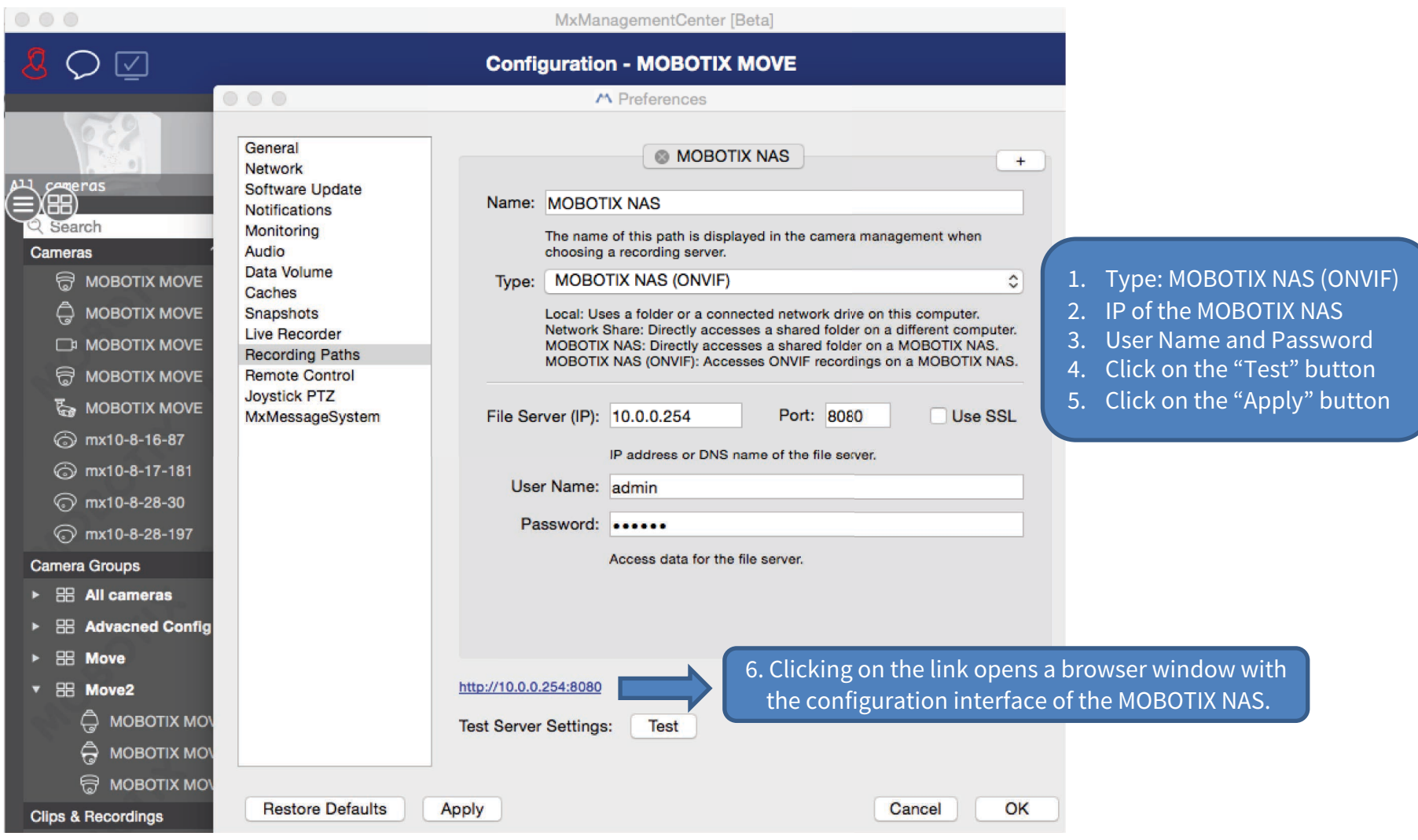

## **MOBOTIX**

Beyond Human Vision

## Step 3 – Define Recording Spaces on the MOBOTIX NAS in QVR Pro !

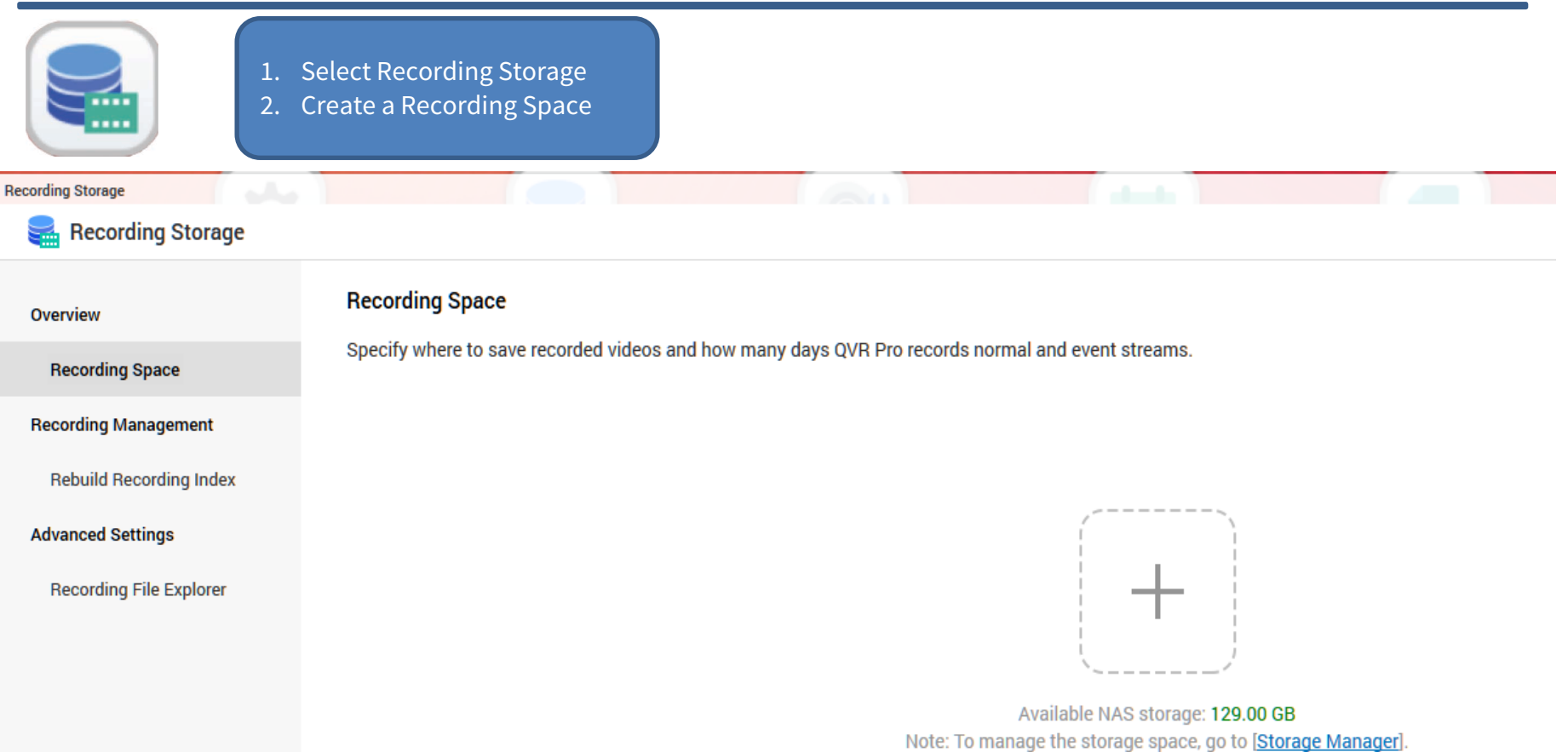

Set the maximum possible size for all recording spaces and leave the overwrite threshold at its default value  $(95\%)$ .

**NOTE:** Wait until the recording space is fully allocated, do **NOT reboot the MOBOTIX NAS** or add cameras before this task is finished!

#### **Beyond Human Vision**

1. After the recording spaces have been allocated completely, open the **Camera Settings**  in QVR Pro.

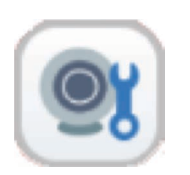

2. QVR Pro (Recorder Software) is only suitable for ONVIF cameras. To use the full functionality of Premium MOBOTIX IoT cameras (such as SD card failover and MxPEG+), MxFFS with buffered archives must be used. Therefore, make sure that no MOBOTIX IoT cameras have been selected. You can recognize MOBOTIX IoT cameras by their MAC address. If MOBOTIX IoT cameras have also been selected, deactivate them.

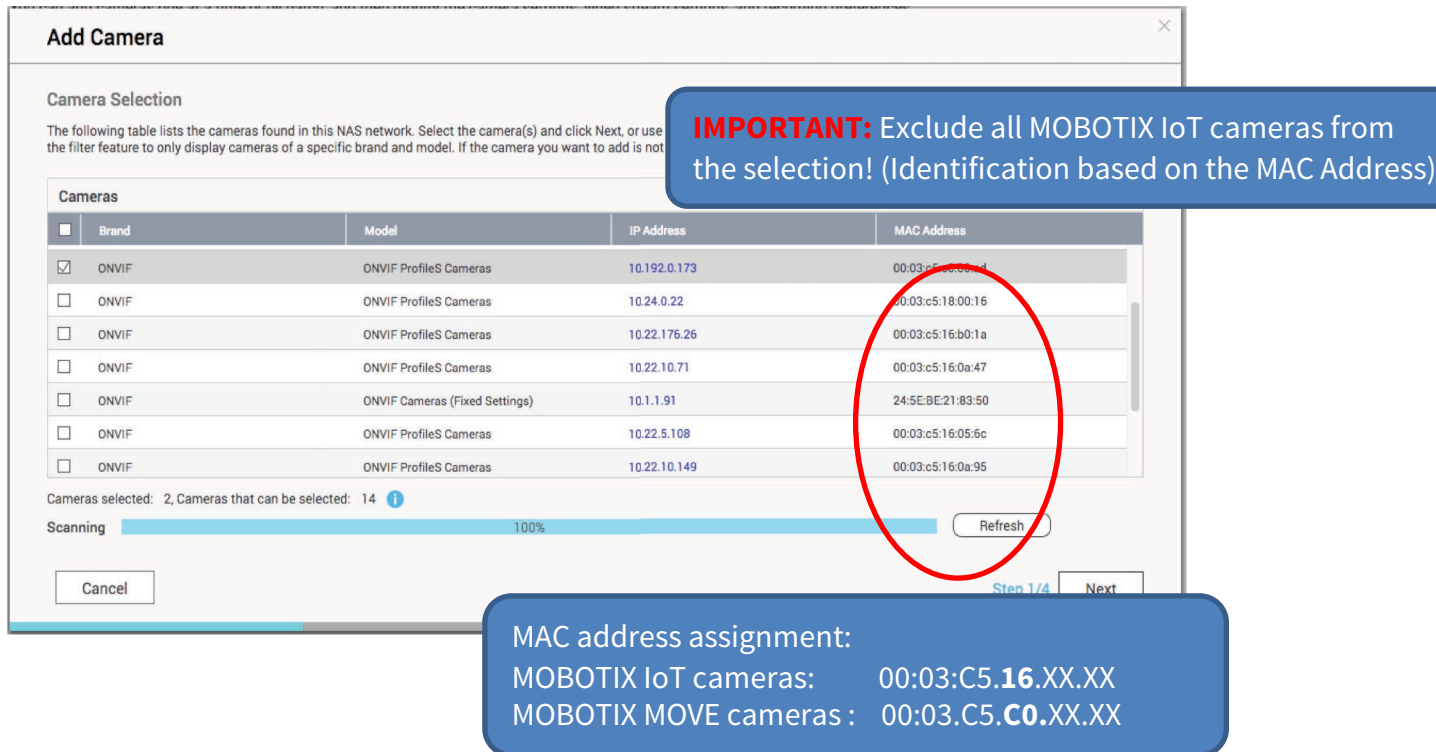

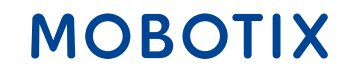

## Step 4 – Add Camera (2)

3. In the next window, check whether MOBOTIX NAS has recognized the desired camera brand and IP address. Continue by adding any missing camera data, such as:

**Name:** Enter a unique description; the name is used in QVR Pro only.

**Account / Password:** The access data must correspond to an ONVIF admin user for ONVIF S cameras.

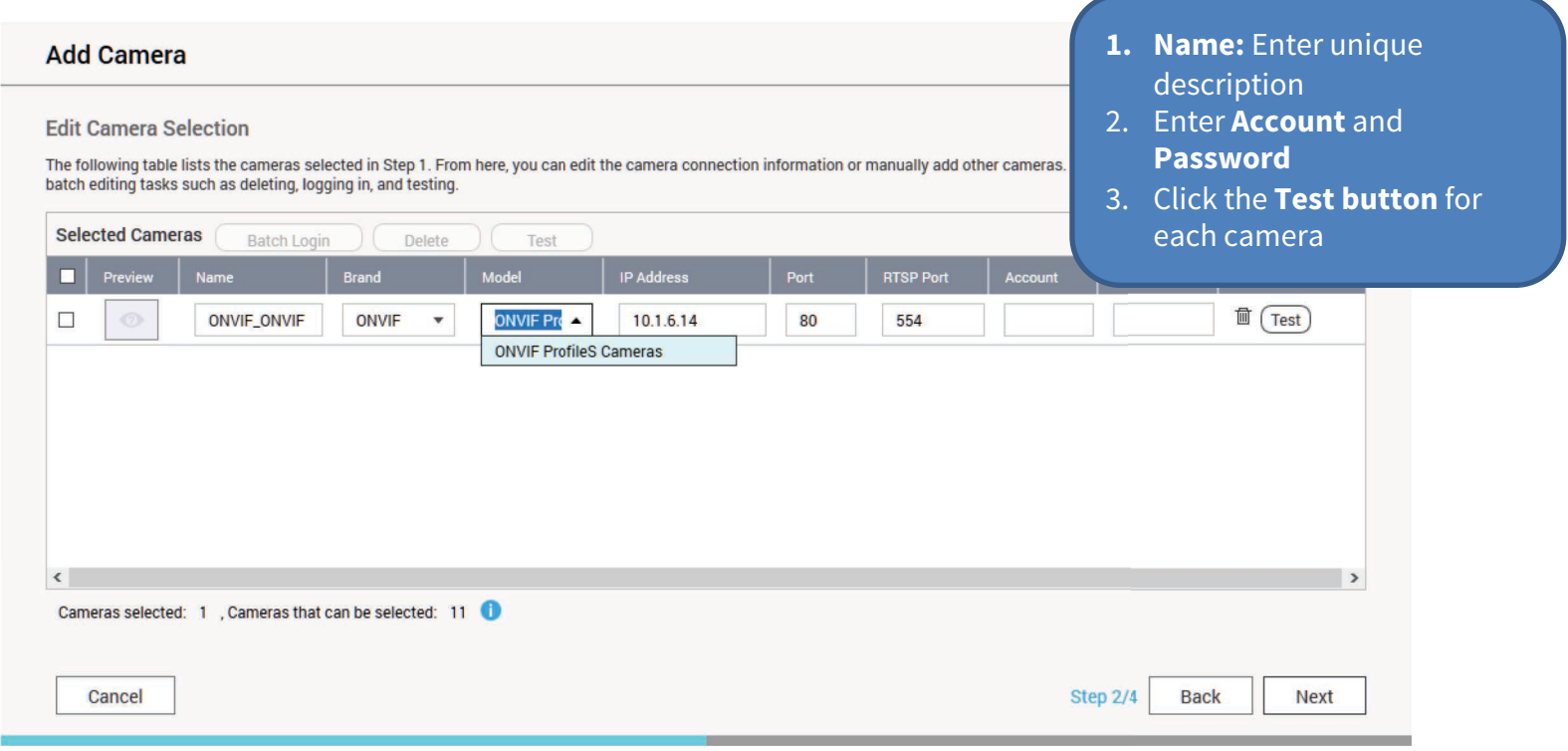

4. In the next step of the wizard you define the recording settings (normal = continuous recording, event recording = event controlled).

**Note:** When the camera is added, two profiles (MxHiQuality for HiRes and MxLoQuality for LoRes) are automatically created in MxMC. The values set in MxMC for MxHiQuality are automatically transferred to the MOBOTIX NAS.

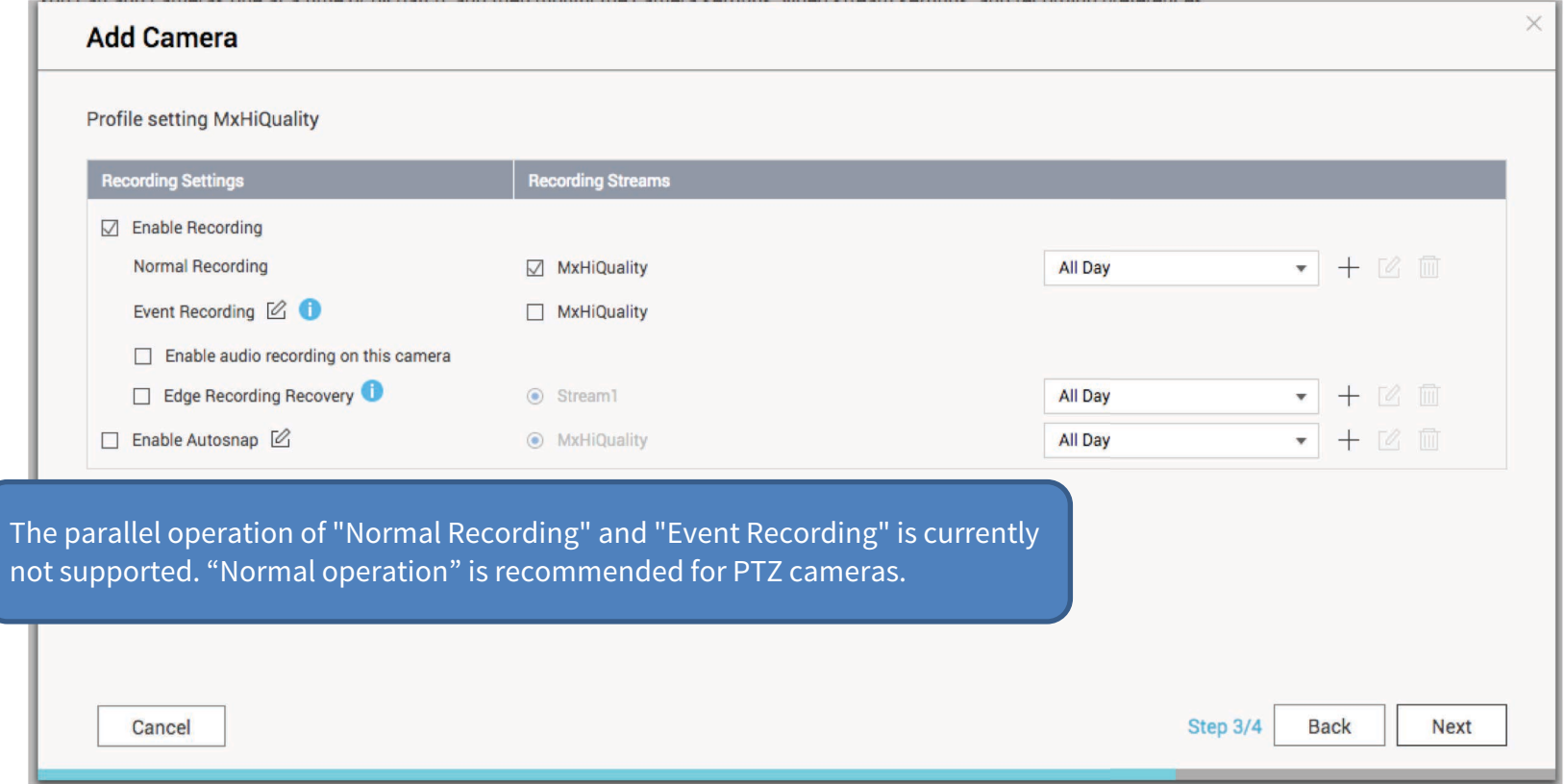

#### Beyond Human Vision

- 1. Finish and then close the wizard.
- 2. In the Camera Settings window, check that all cameras have been added to the QVR Pro software.
- 3. Wait some time (~5 min) until the MOBOTIX NAS has connected to the new cameras.

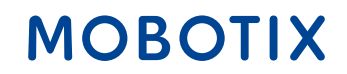

1. In the **Recording Settings** of the MxManagementCenter, select the corresponding **Recording Path**  (MOBOTIX NAS). Then make sure that the correct camera IP is specified under **Device Directory**.

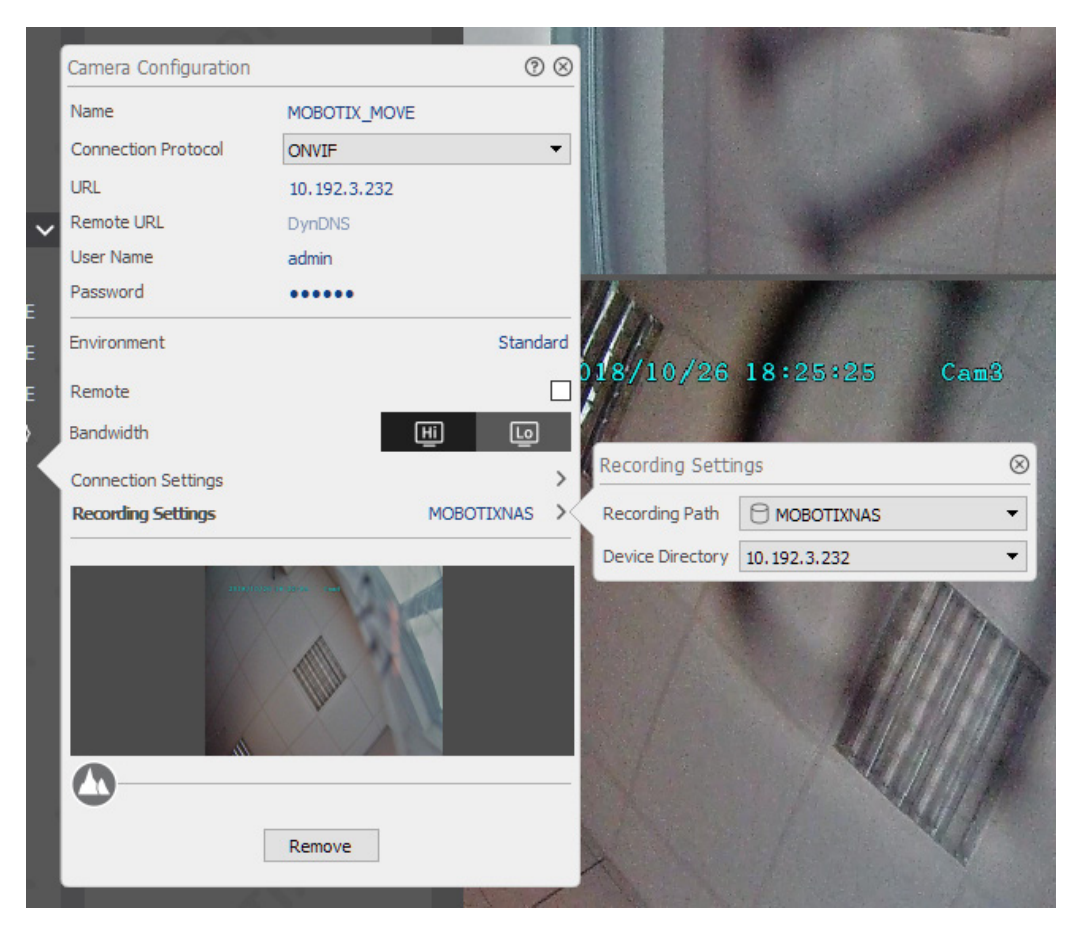

2. Now, the camera recordings can be played back via MxManagementCenter.

#### Beyond Human Vision

# **Beyond Human Vision**

# MOBOTIX

MOBOTIX AG Kaiserstrasse 67722 Langmeil Germany

+49 6302 9816 - 0 info@mobotix.com www.mobotix.com

MOBOTIX, the MOBOTIX Logo, MxControlCenter , MxEasy , MxPEG , MxDisplay and MxActivitySensor are trademarks of MOBOTIX AG registered in the European Union, the U.S.A. and in other countries . Subject to change without notice • MOBOTIX do not assume any liability for technical or editorial errors or omissions contained herein • All rights reserved • © MOBOTIX AG